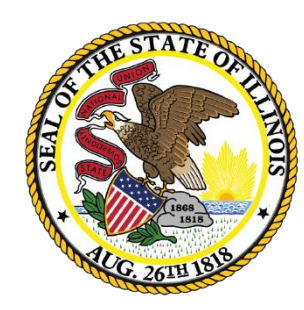

# Illinois<br>State Board of Education

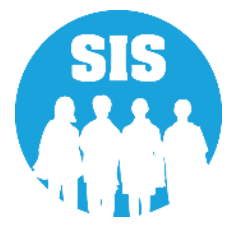

#### Student Information System (SIS) Restyling Preview

*Student Information System*

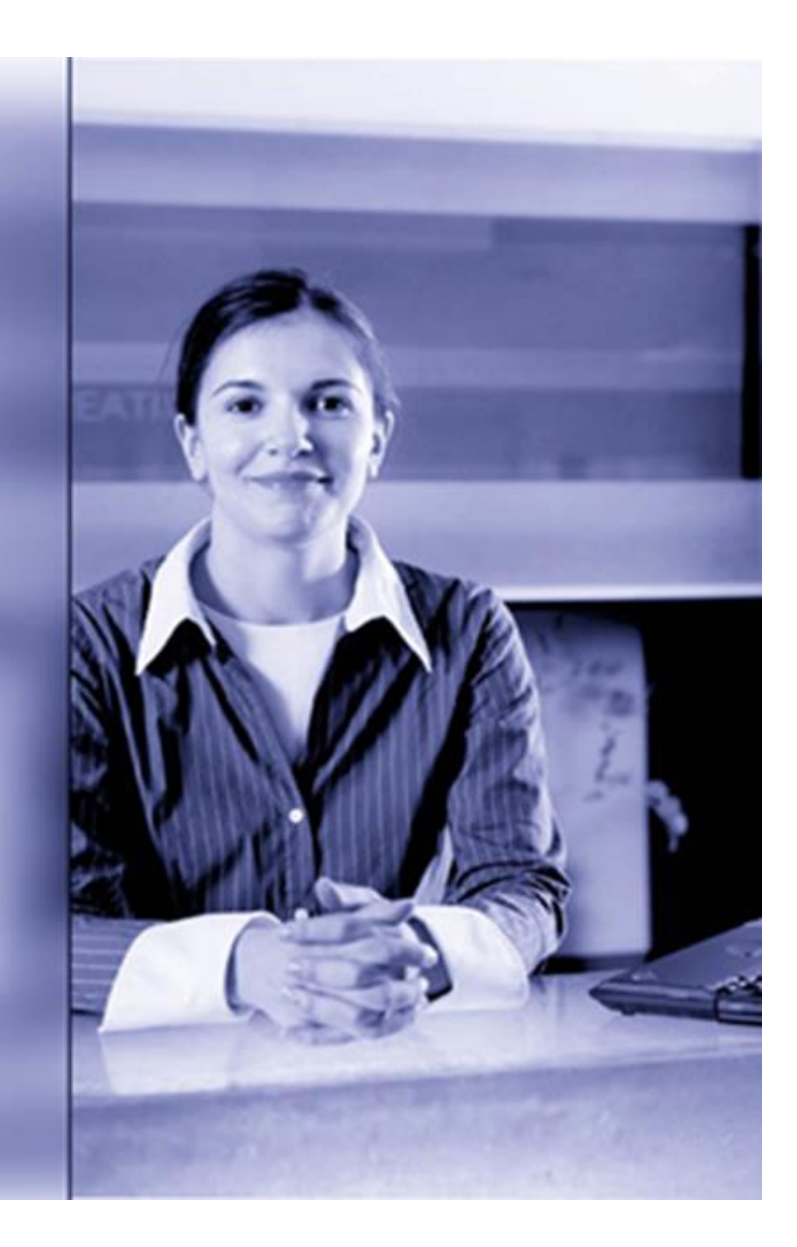

#### Agenda

- **Master Page & Menu**
- **Examples**
	- **Master Page and Menu**
	- **Student Search**
	- **Student Demographic**
	- **Student Enrollments**
	- **Program Indicators**
	- **Physical Restraint and Time Out**
- **Attendance**
- **Student Address**
- **EL Screener**
- **EL Services**
- **Student Course Assignment**
- **Report Tree**
- **Teacher Course Assignment**
- **Early Childhood Transition**

#### SIS Restyling

Includes a new color schema and refined interface

Did not change the flow or placement elements in the application

This is not a new collection or an additional requirement but rather an update to the look and feel of the application itself

The SIS Navigation Menu now stays when moving between screen within the application.

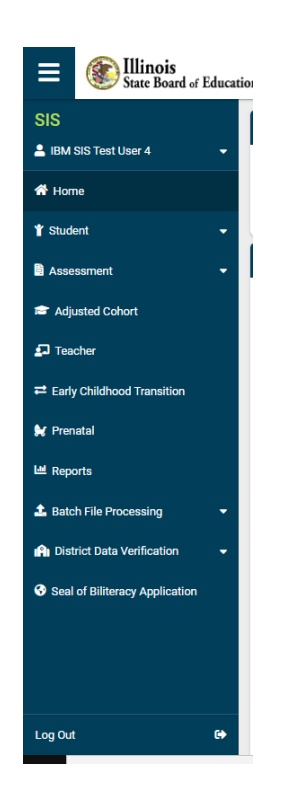

#### SIS Restyling Master Page and Menu

Click 'sandwich' to hide/unhide menu

Hover on SIS shows IWAS username

Click User for your RCTDS code

"Student" contains related elements

"Assessment" contains all related elements

"District Data Verification" contains EBF and ADA

"Batch File Processing" for file upload/download/request file

Log Out & Session Timeout close SIS tab out

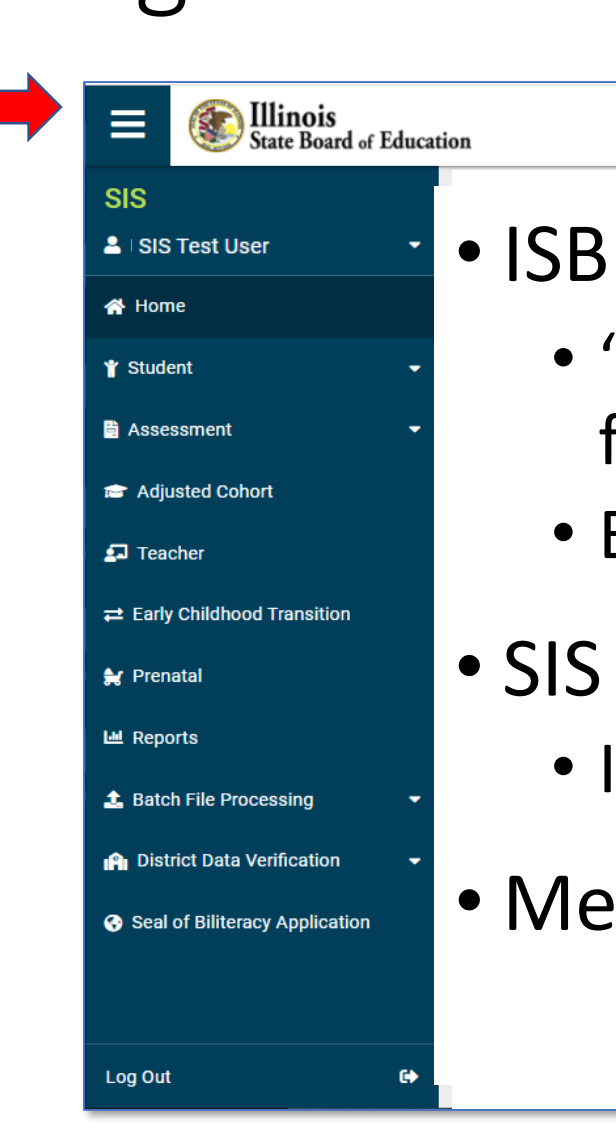

- ISBE Standardized Look and Feel
	- "Card" treatment (airy w/rounded feel)

Contact Technical Support ▼

- Enhanced visual clarity & resizing
- SIS Functionality Unchanged
	- ISBE Resource links: header & footer
- Menu selection can be hidden

#### SIS Menu and Master Page (before)

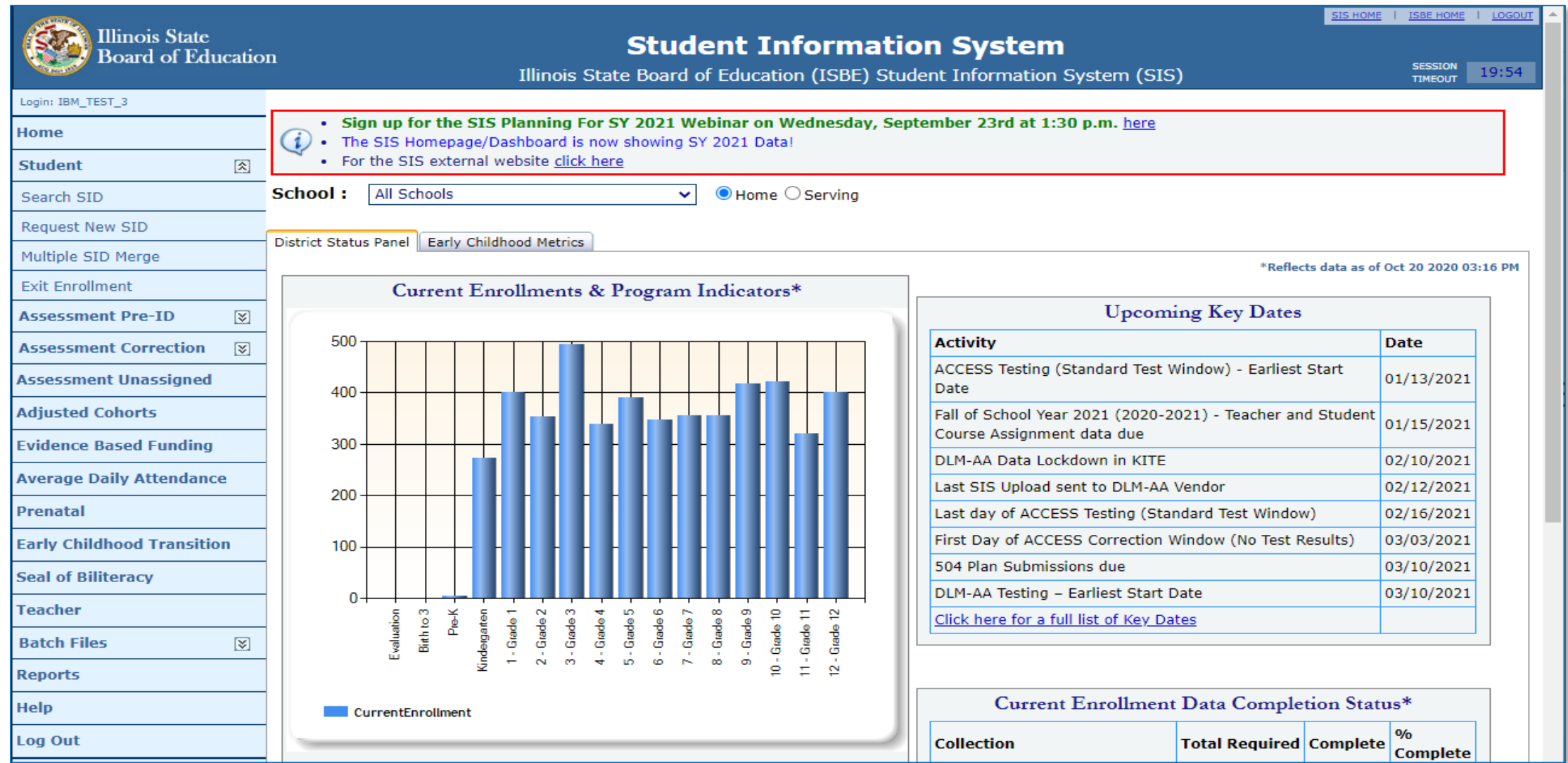

#### SIS Menu and Master Page (After)

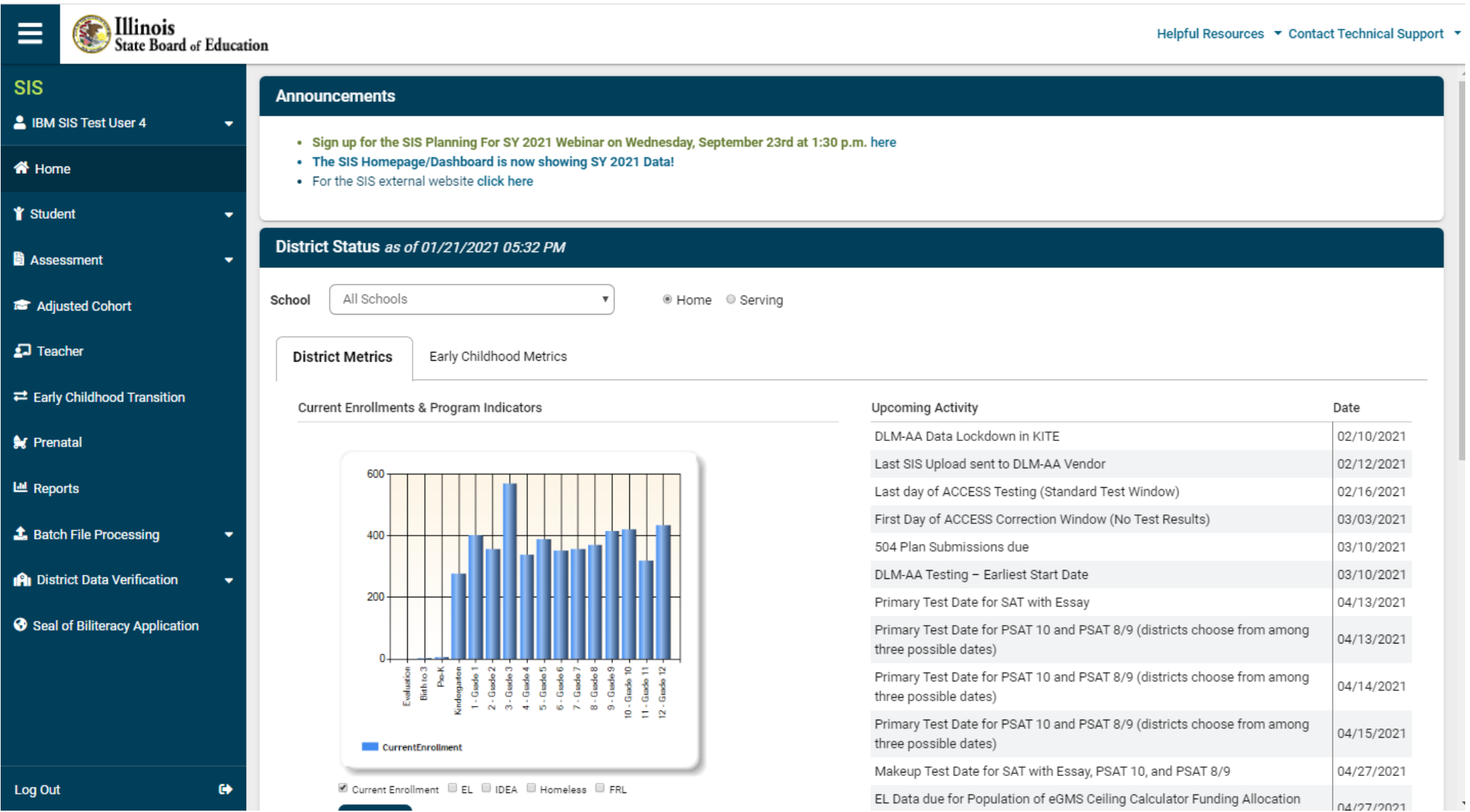

#### SIS Menu and Master Page (After) Cont.

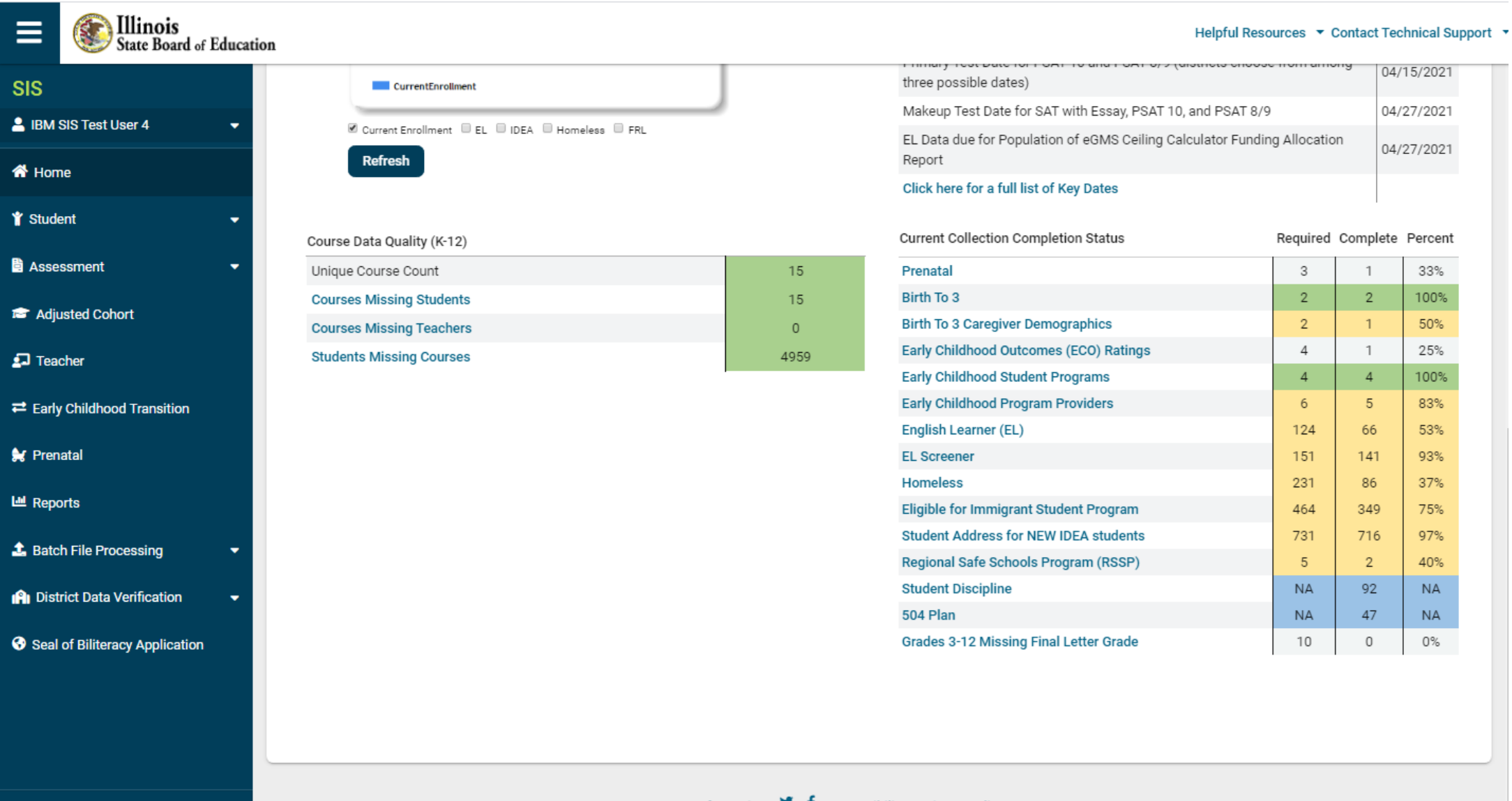

 $\bullet$ 

#### Student Search Results (restyled)

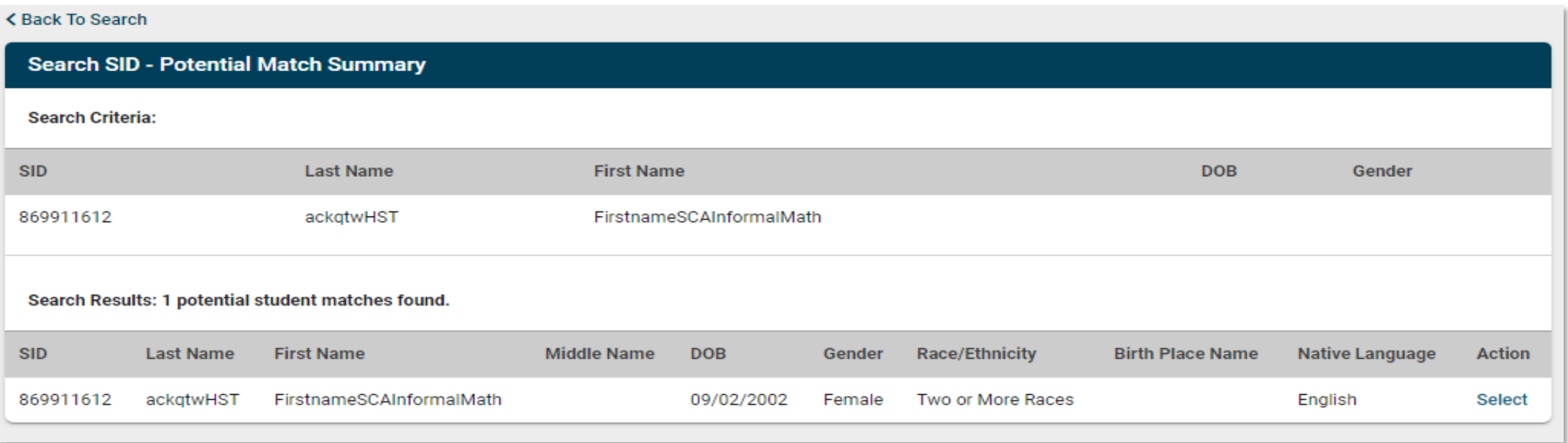

The Search SID – Student Details screen has been updated to provide a more tabbed view of the results.

- The "Return to Prev" link has been renamed to the "Back to Search" link
- Returns SID in Results
- Click **Select**, on the right side, to open student account on Demographic Tab

#### Student Demographic View (before)

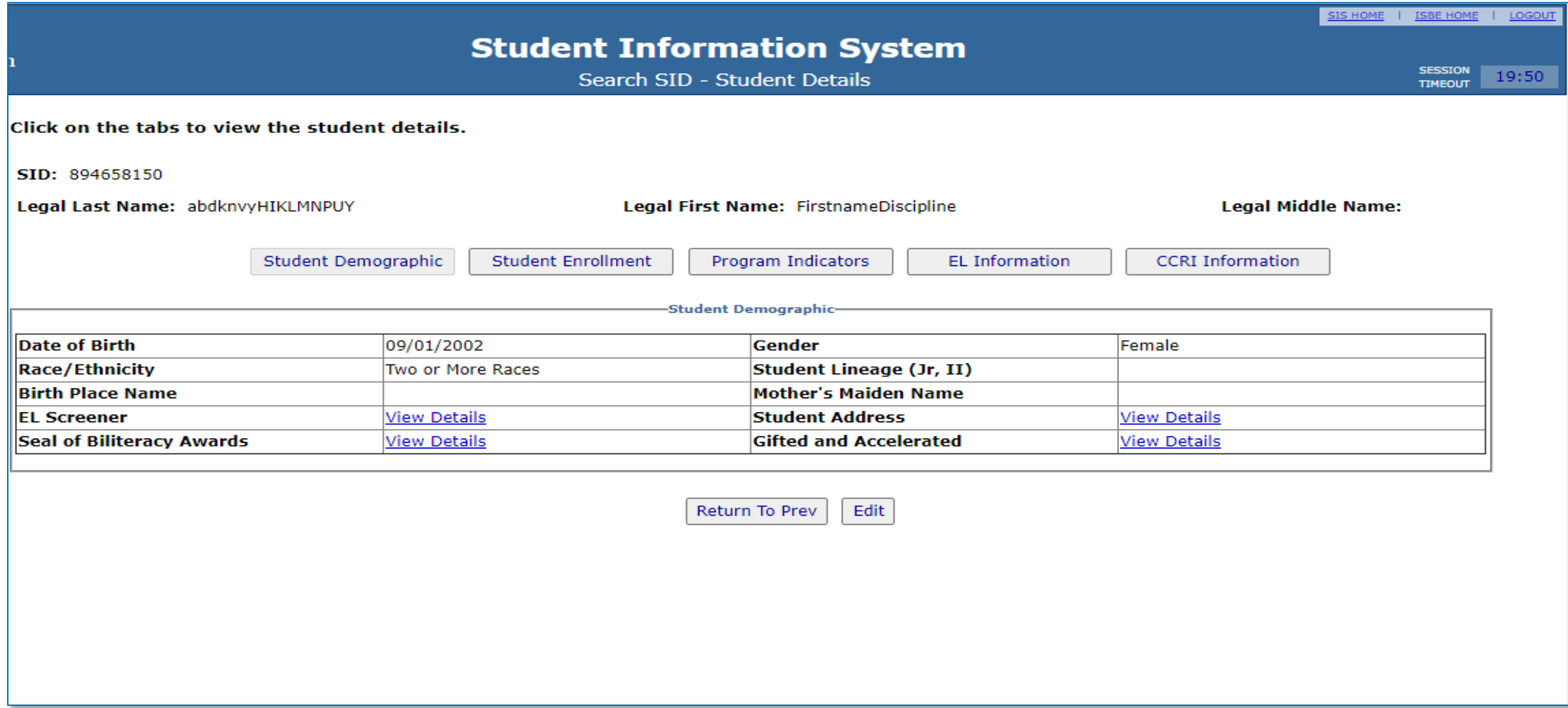

#### Student Demographic (restyled)

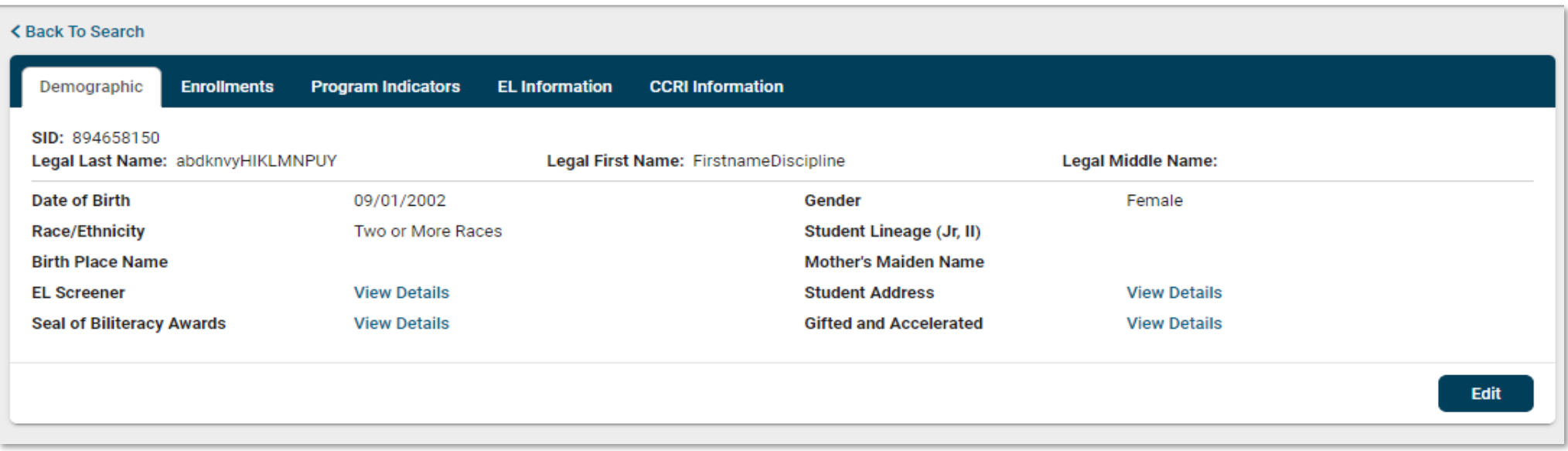

A re-styled Demographics screen is displayed when selected on the "Student Details" screen.

- Click "Edit" to update demographic data or "View Details" for collections.
- Click "Back to search" to return to the previous screen.

#### Student Demographic (restyled)

• Click to **Edit,** modify, then **Submit**

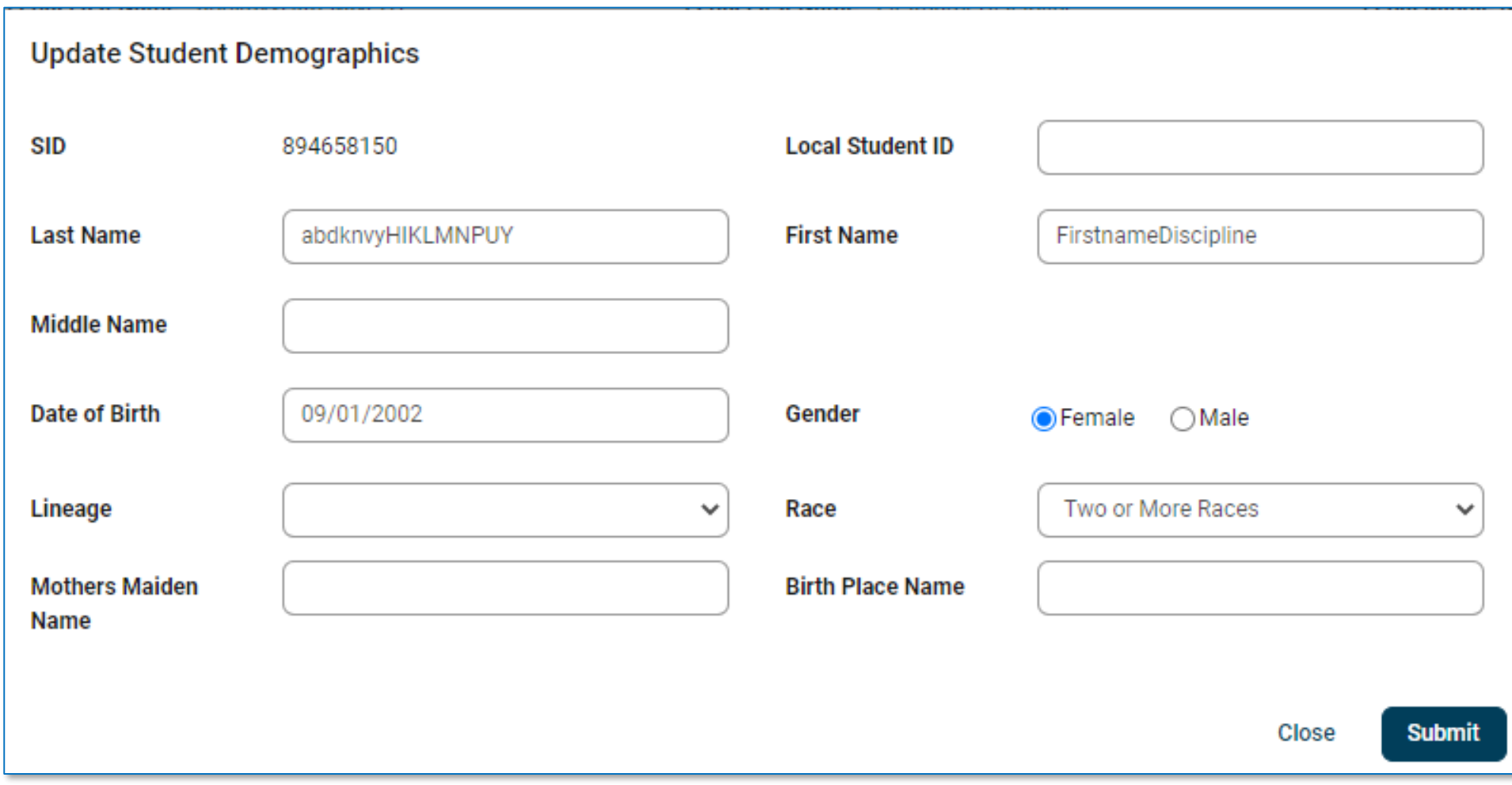

### Student Enrollment (restyled)

The Student Enrollment button has been changed to the Enrollments tab. Information has been grouped into the following two sections:

- **Enrollments**
	- Status banner
	- History (now on top) numbers can be selected to move to next enrollment
	- Enrollment Details
- **Collections**
	- Has regrouped collection links
- **Add Enrollment Button**

#### Student Enrollment (before)

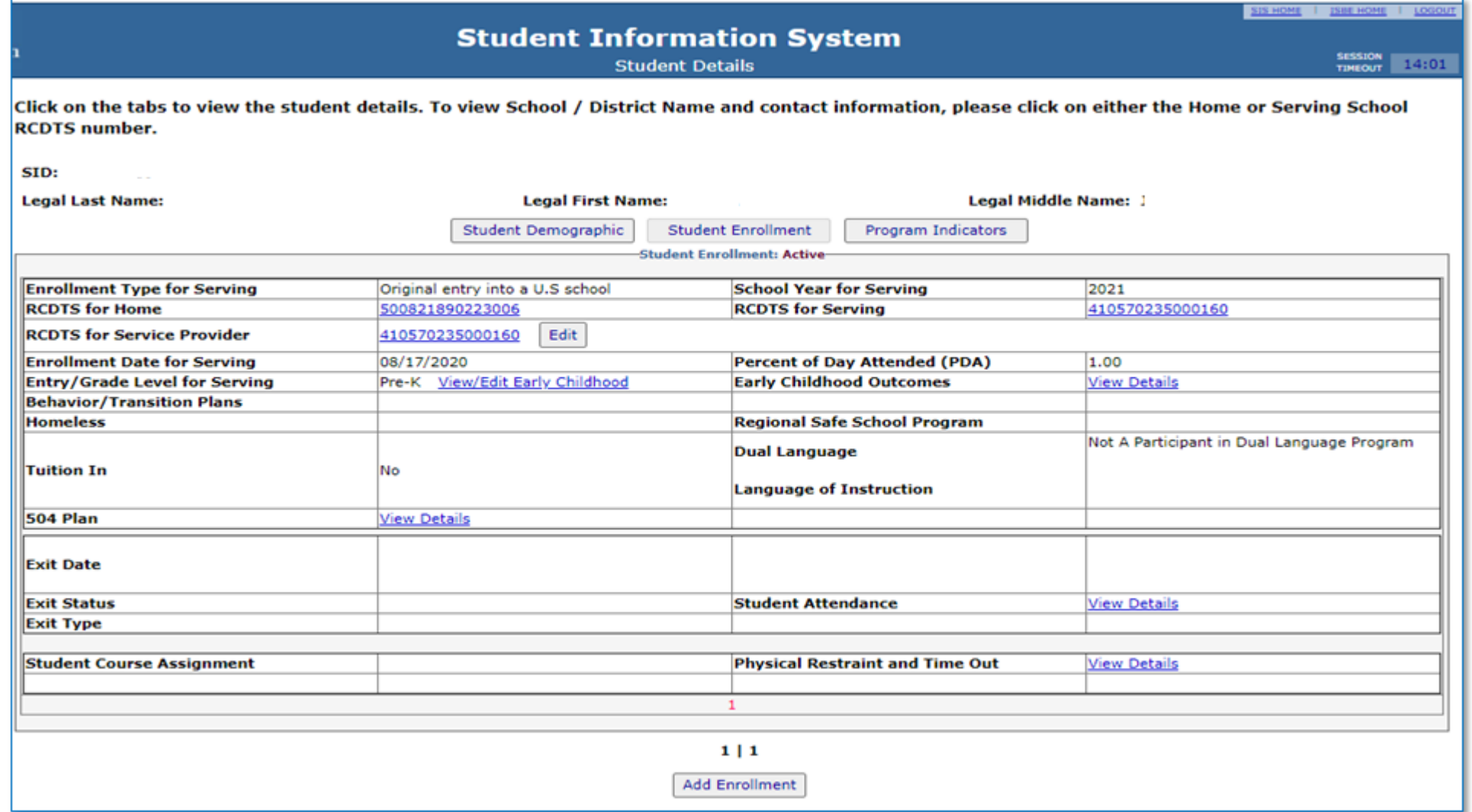

#### Student Enrollment (restyled)

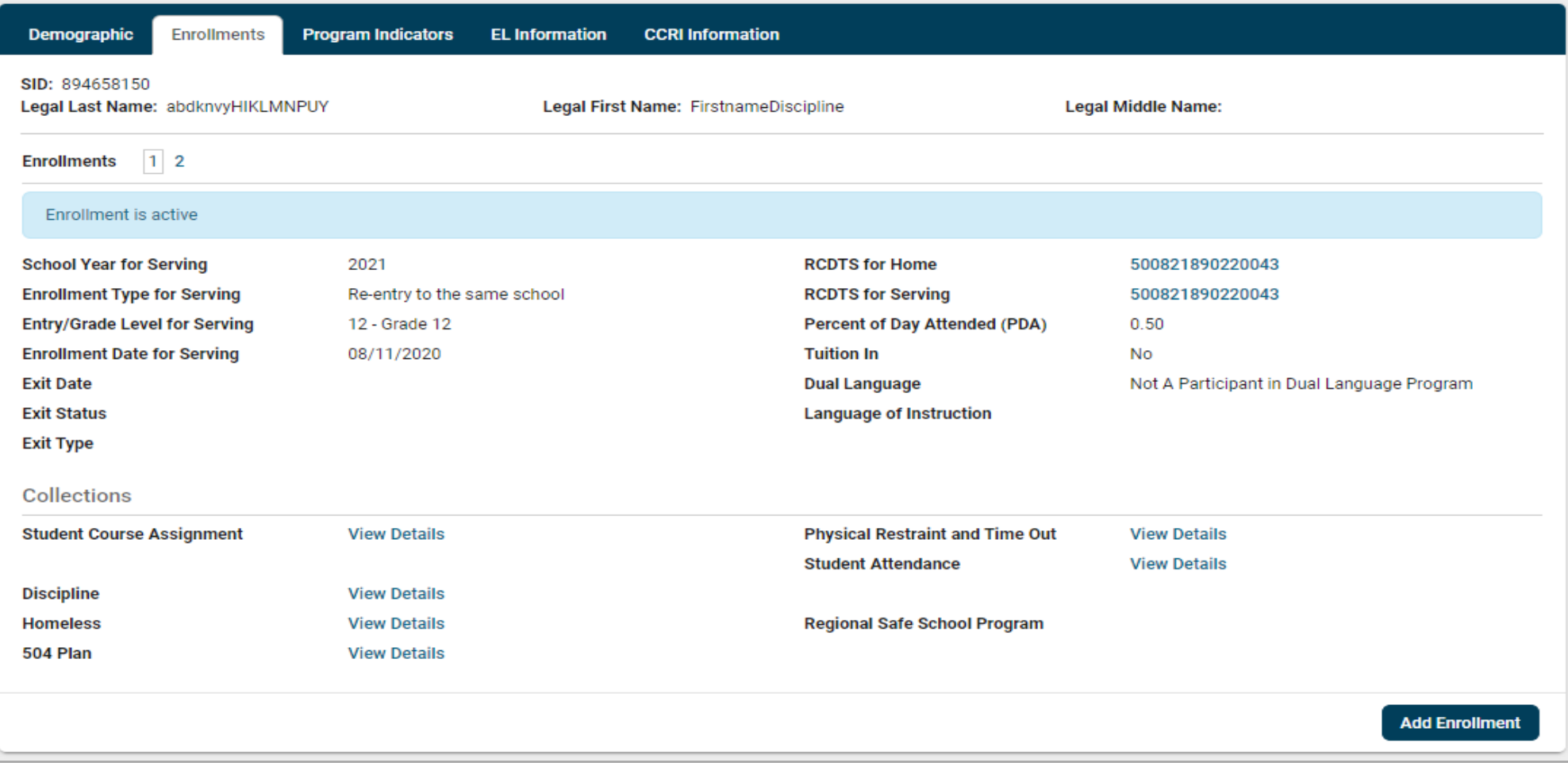

#### Student Program Indicators (before)

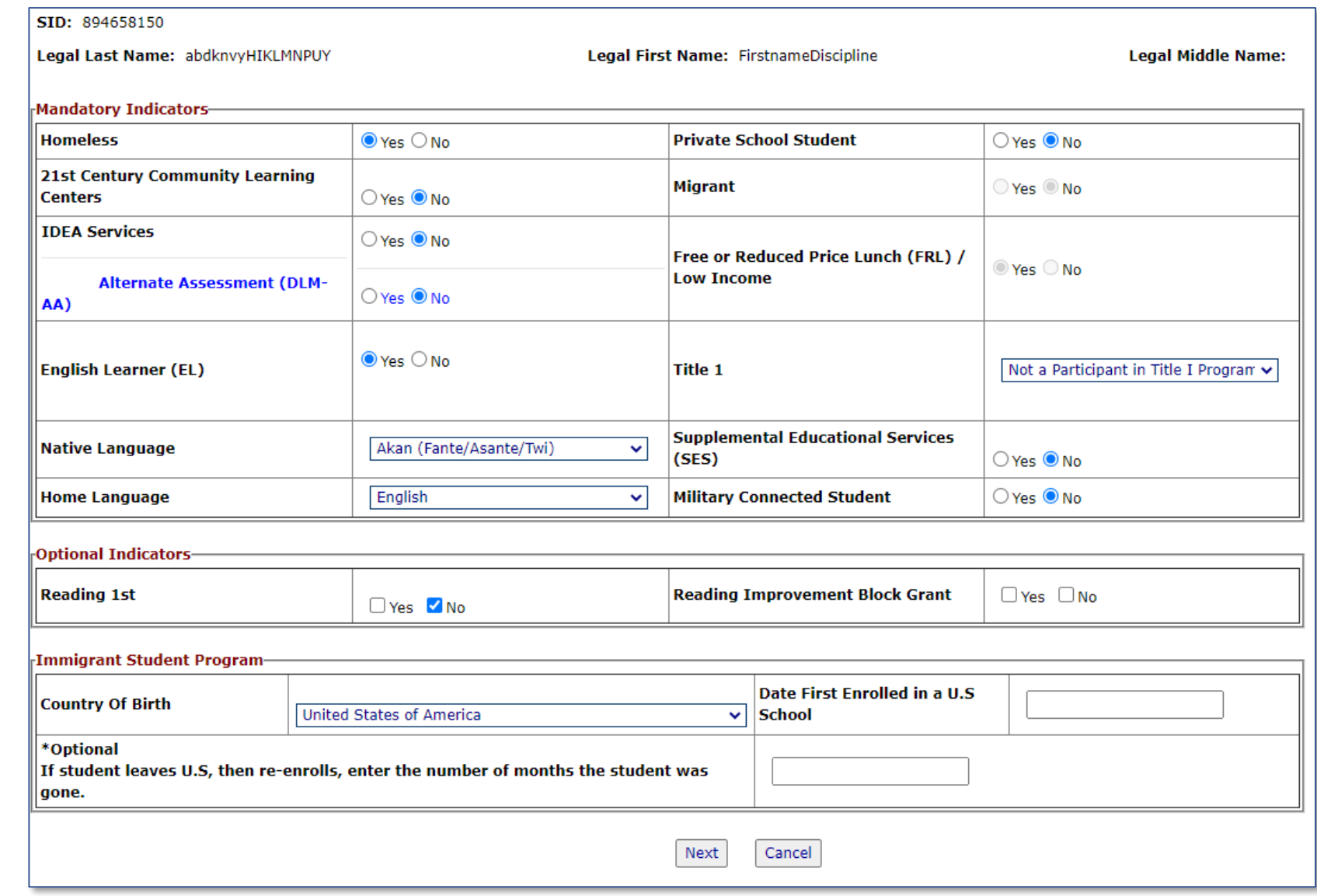

#### Student Program Indicators (restyled)

The updated **Program Indicators** screen contains the same layout and functionality as the previous version, but now adds onscreen *required field* validation.

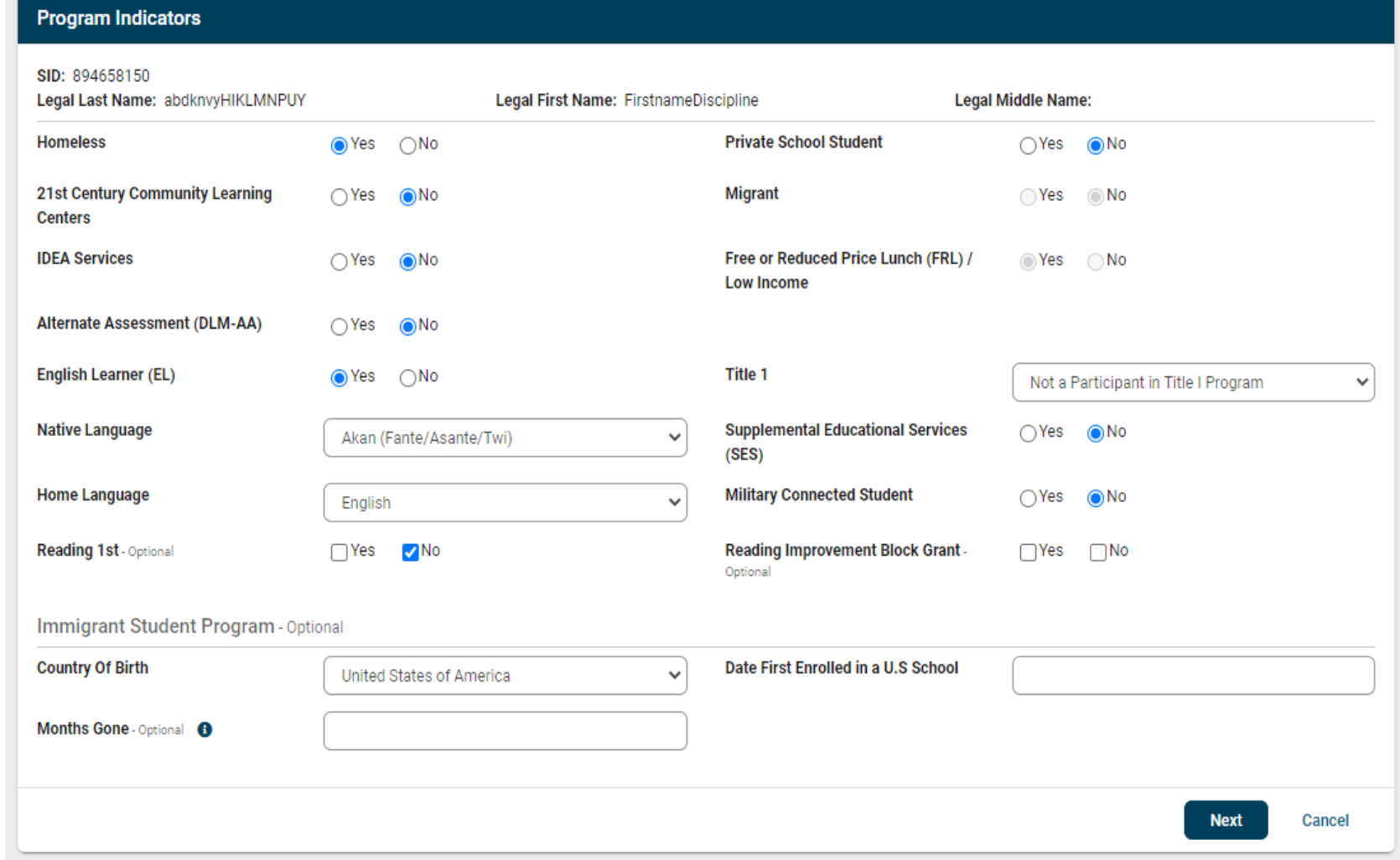

#### Attendance (restyled)

The **Attendance**  screen has been restyled to provide a cleaner look and a more easily updated process.

#### K Back To Enrollment

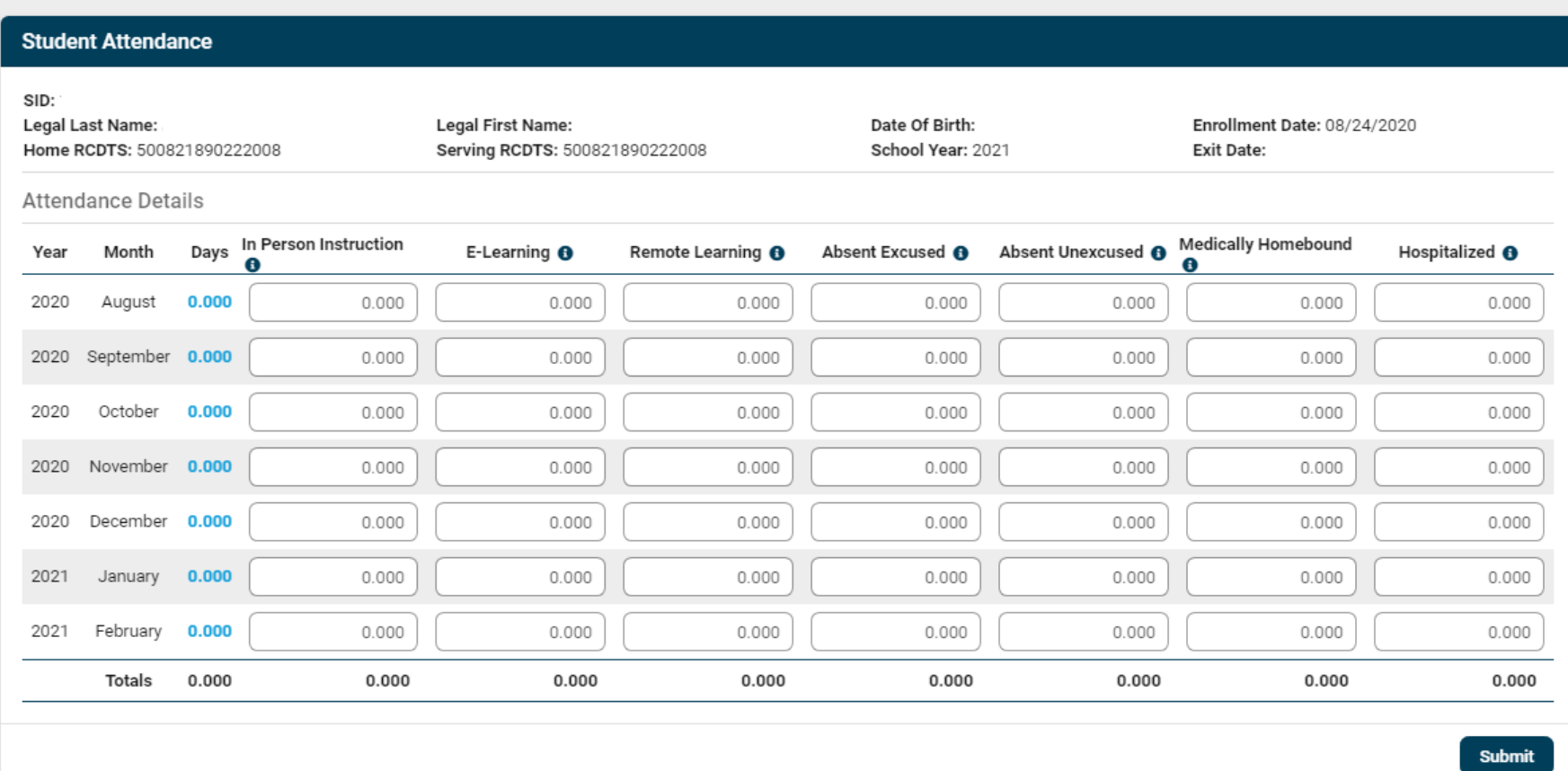

#### EL Screener Collection (before)

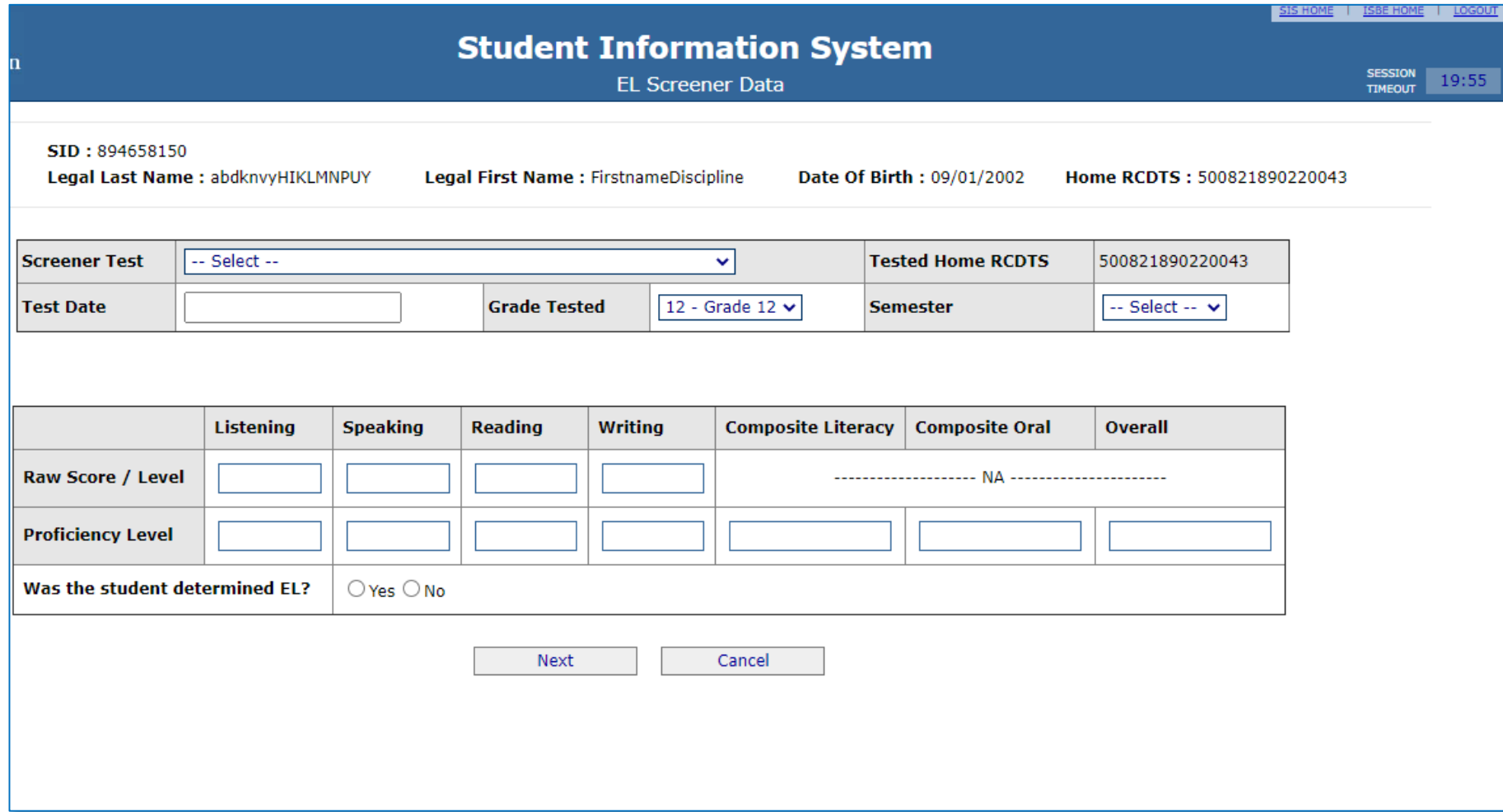

#### EL Screener Collection (restyled)

The updated **EL Information** screens contain similar layouts and functionality as the previous versions, but now add on-screen *required field* validation to each screen. Features improved include:

- EL Record status banner
- Re-grouped fields with the same functionality
- Denoted *optional* fields

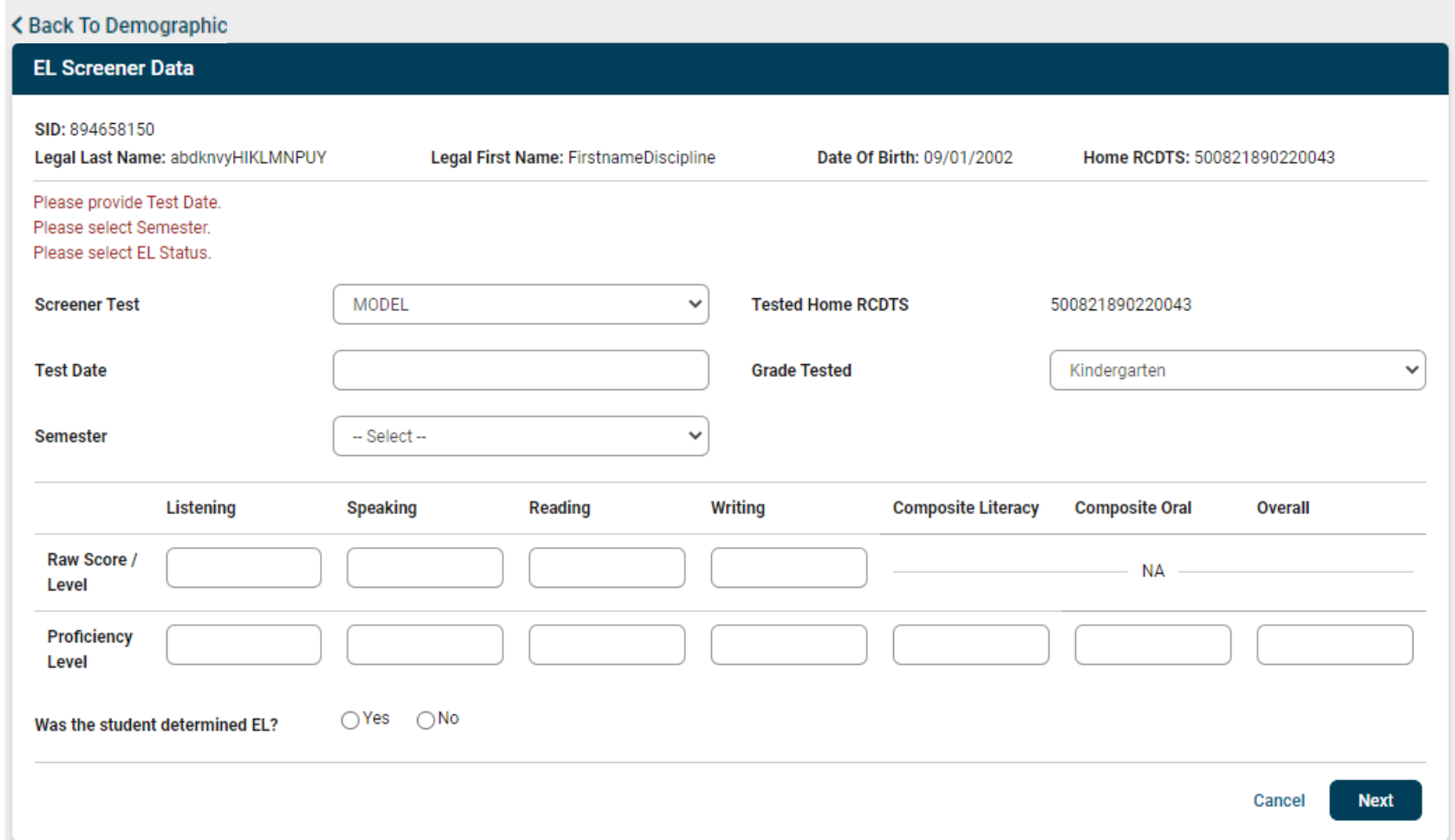

#### EL Information(before)

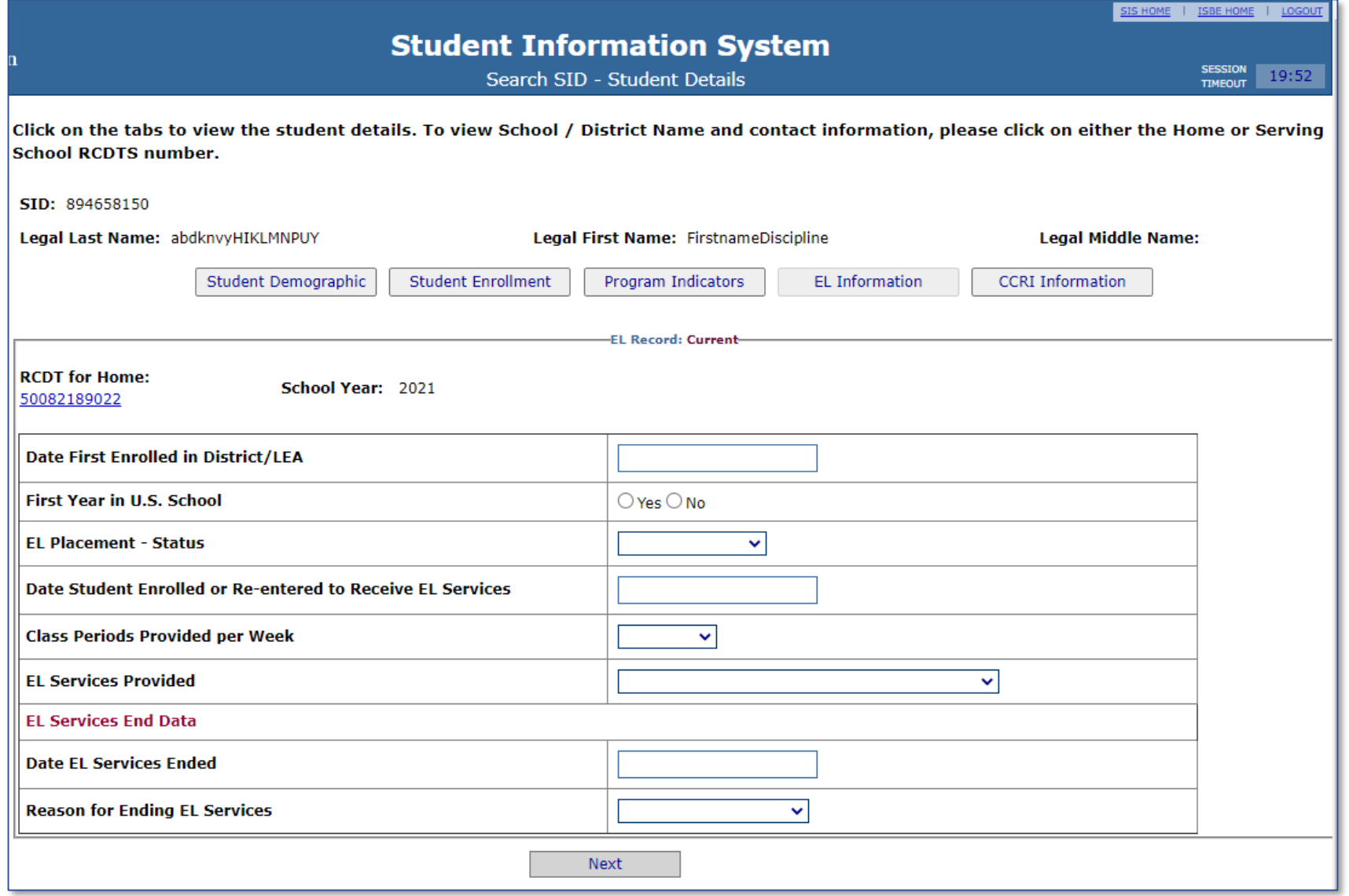

## EL Information Tab (restyled)

- Tab Feel
- Click **Edit** to open form
- EL Record status banner
- Re-grouped, same functionality
- Denote *optional* fields
- Click **Next** and **Submit**

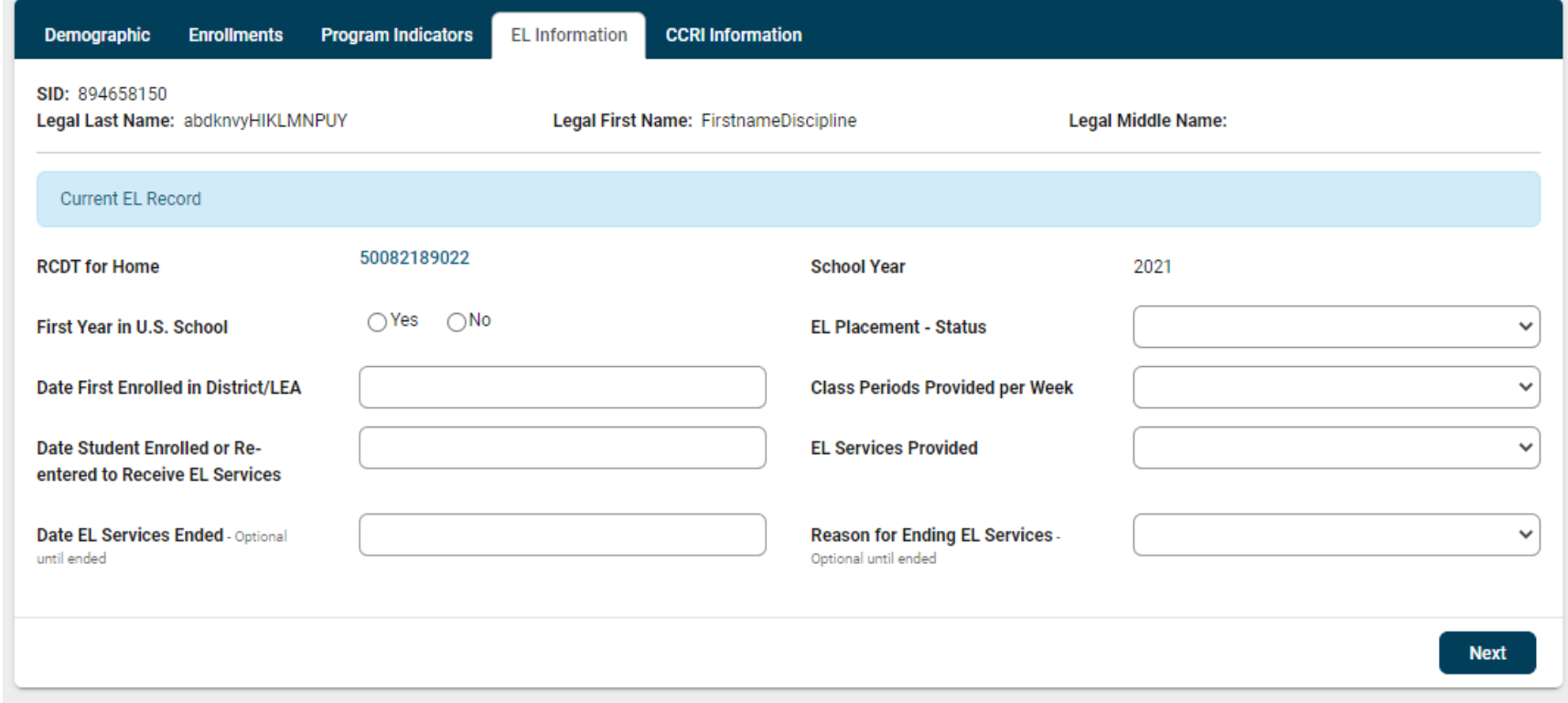

#### Student Course Assignment Detail (before)

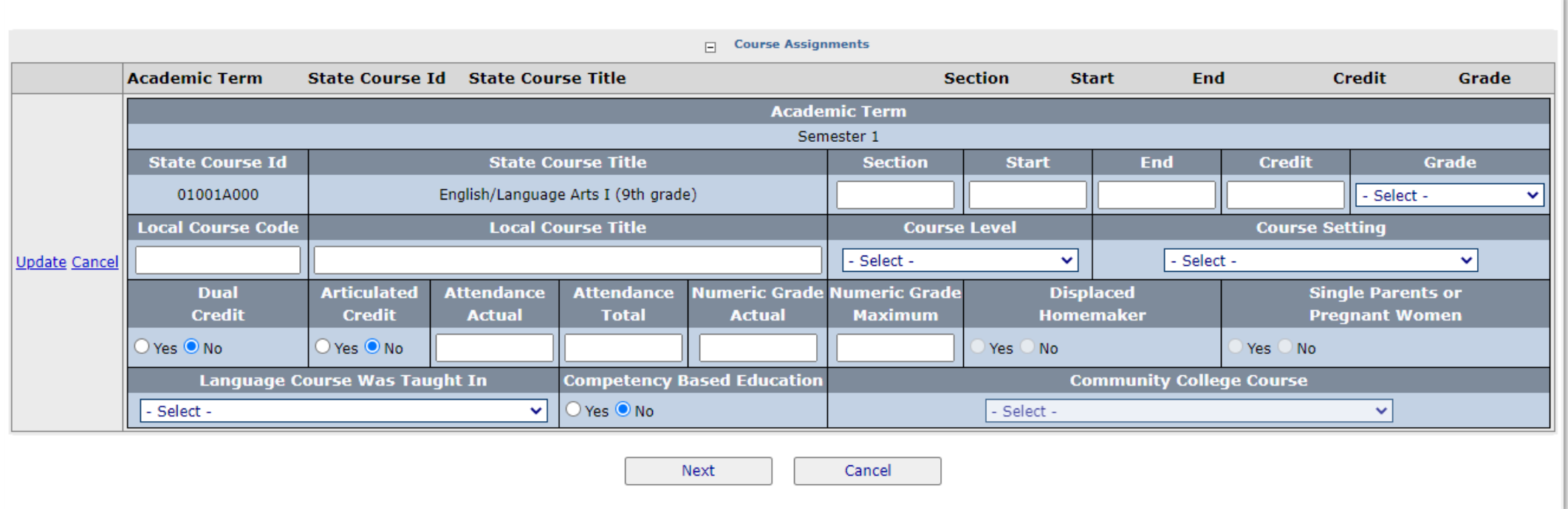

#### Student Course Assignment Detail (restyled)

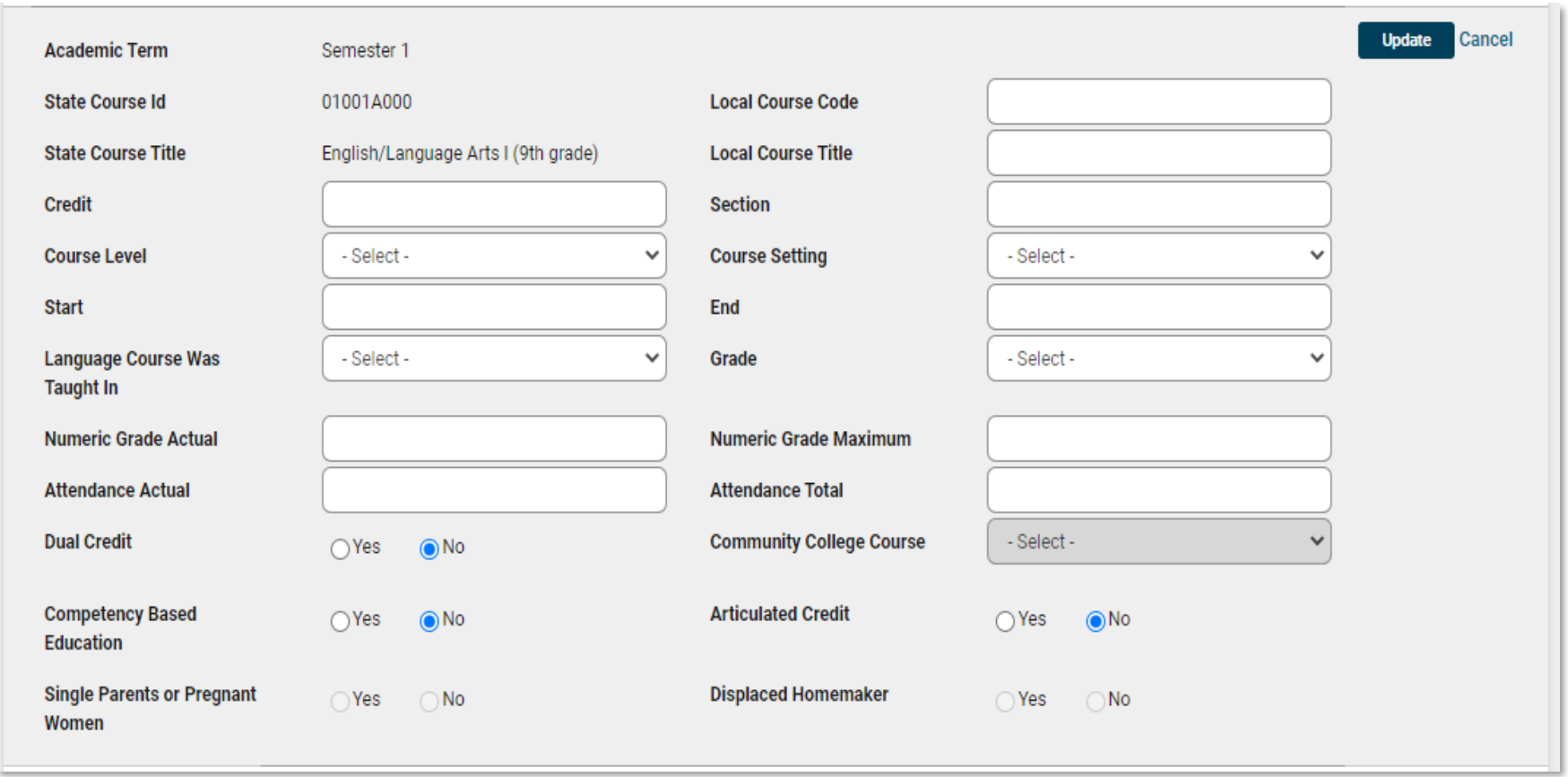

#### SIS Report Tree (Before)

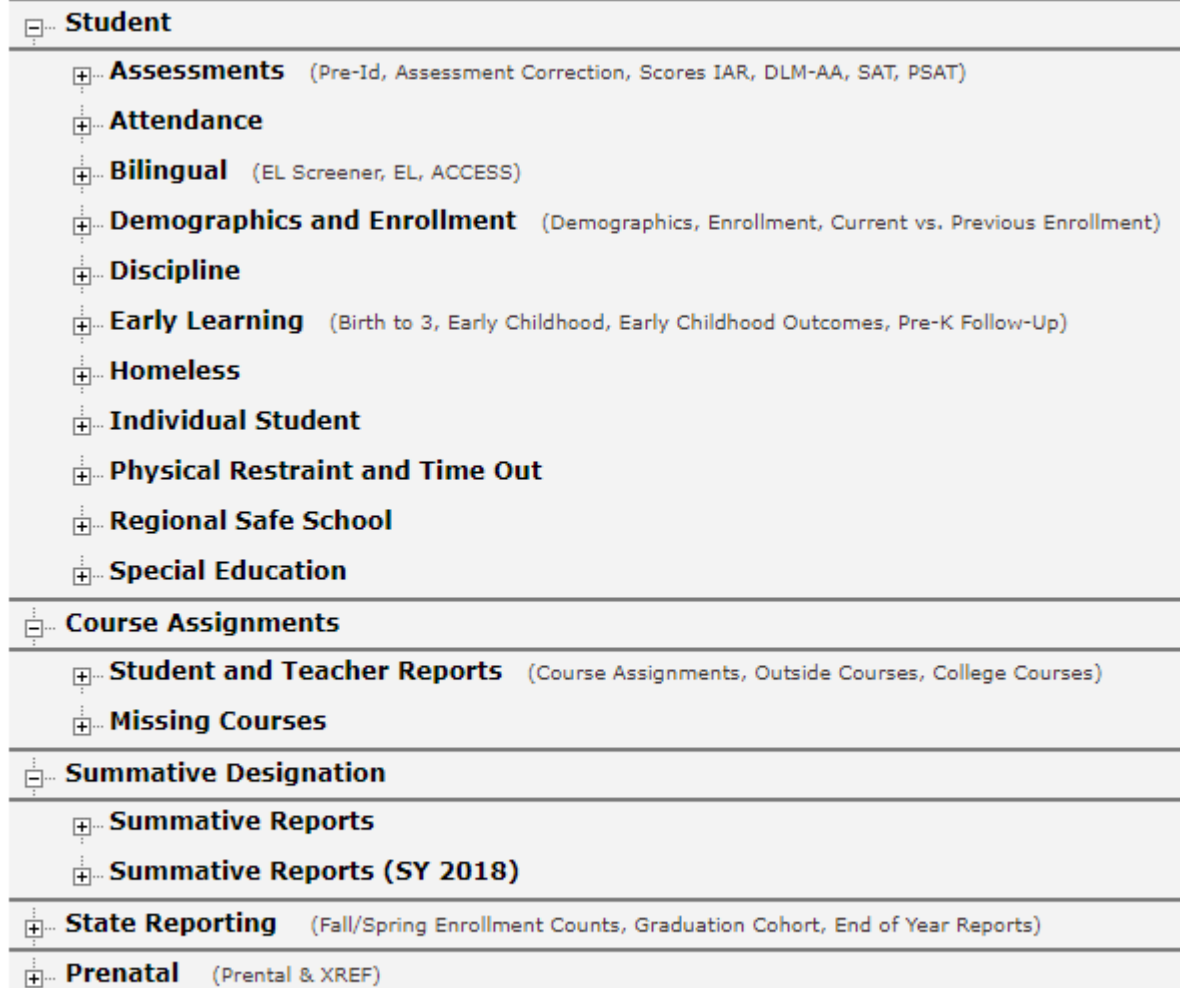

 $\frac{1}{|E|}$ . Miscellaneous Reporting (Multiple SID, Closed Schools, Missing Persons)

### SIS Report Tree (restyled)

The restyled version has the same layout and functionality, which allows one to search report titles and expand or collapse any section of the **Report Tree**.

#### **Reports** Q Search Reports... Student ▲ Assessments -Attendance ▲ **Total Student Attendnace Details Summary** Student Attendance by Month **Details** Summary Bilingual  $\blacktriangleright$ Demographics and Enrollment ▼ Discipline -Early Learning -Homeless  $\blacktriangleright$ Individual Student -Physical Restraint and Time Out ▼ Regional Safe School ▼ Special Education -Course Assignments ▲ Student and Teacher Reports ▼ Missing Courses -Summative Designation ▼ State Reporting  $\sim$ Prenatal  $\blacktriangleright$

#### Teacher Course Assignment (Before)

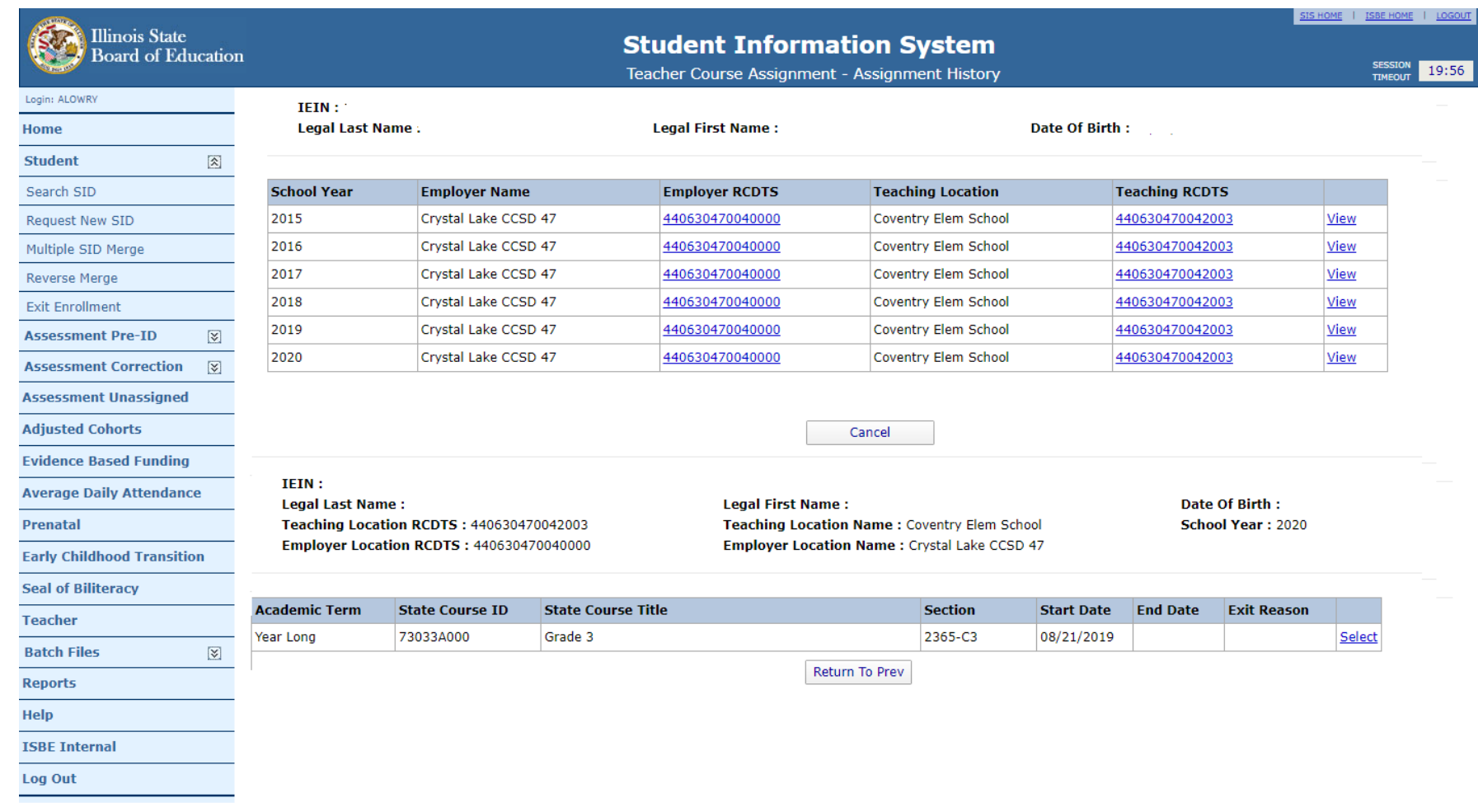

#### Teacher Course Assignment (restyled)

The newly modified version contains no functional changes, but allows 1 Location and 2 courses. One may also:

- **Select** or **Add** a Location
- Note: The **Add New Teacher Location** section is collapsed (default); click to open/close

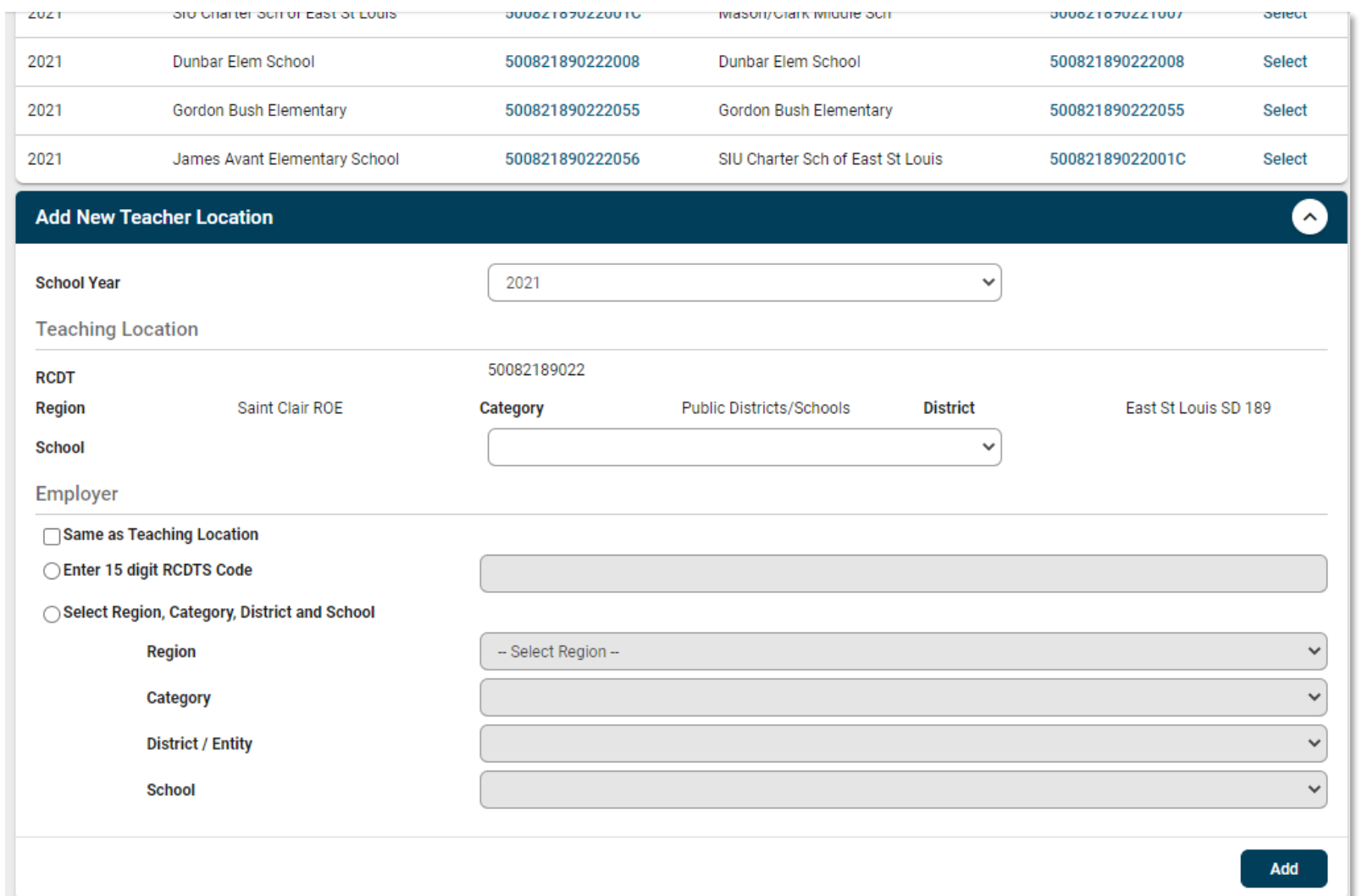

#### Early Childhood Transition Details (Before)

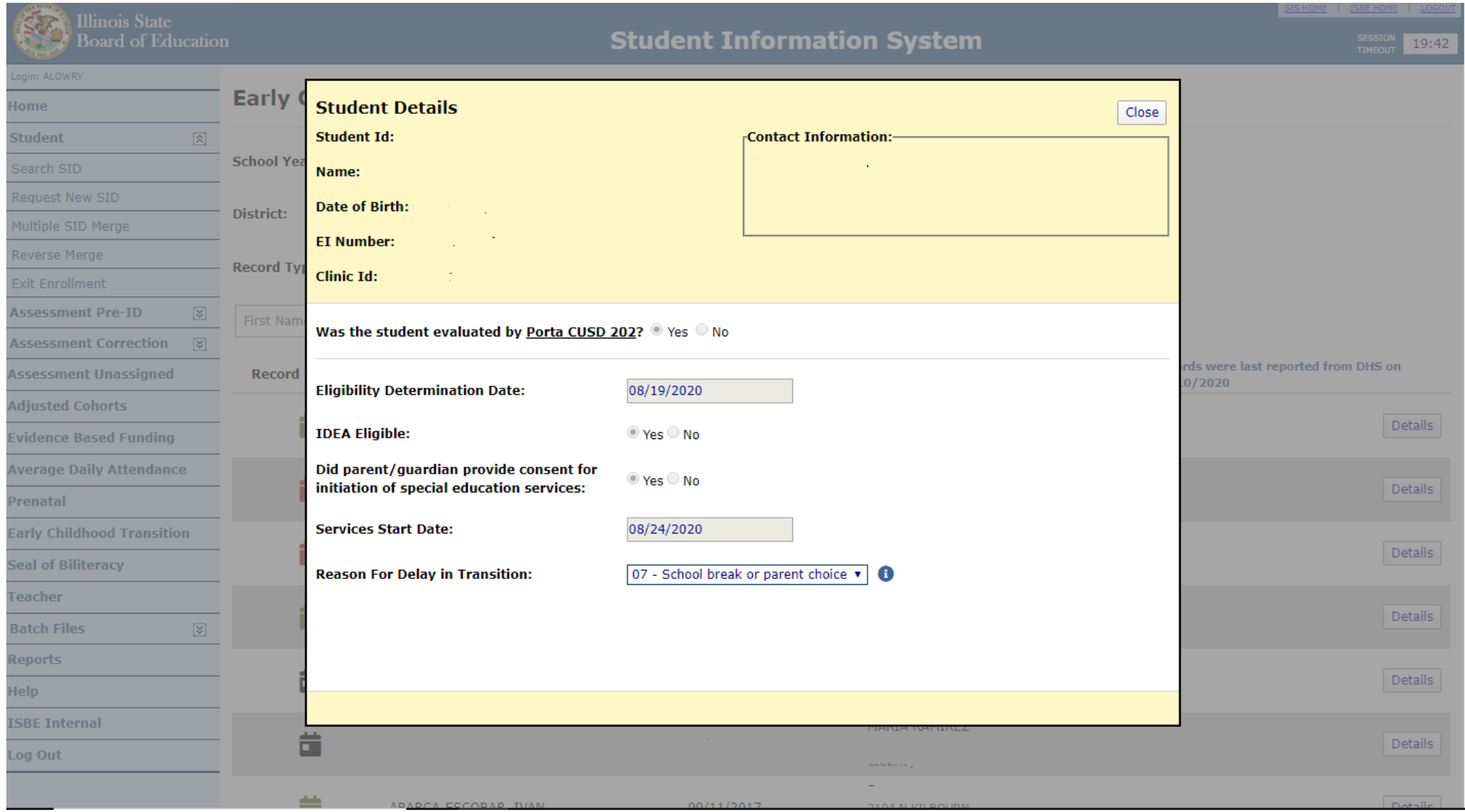

## Early Childhood Transition Details (restyled)

This renewed screen is opened by clicking **Select**  and offers the following:

- Same layout & functionality
- Onscreen *required field* validation
- Click to **Submit** or to **Reset** original values
- **Close** (top right) remains

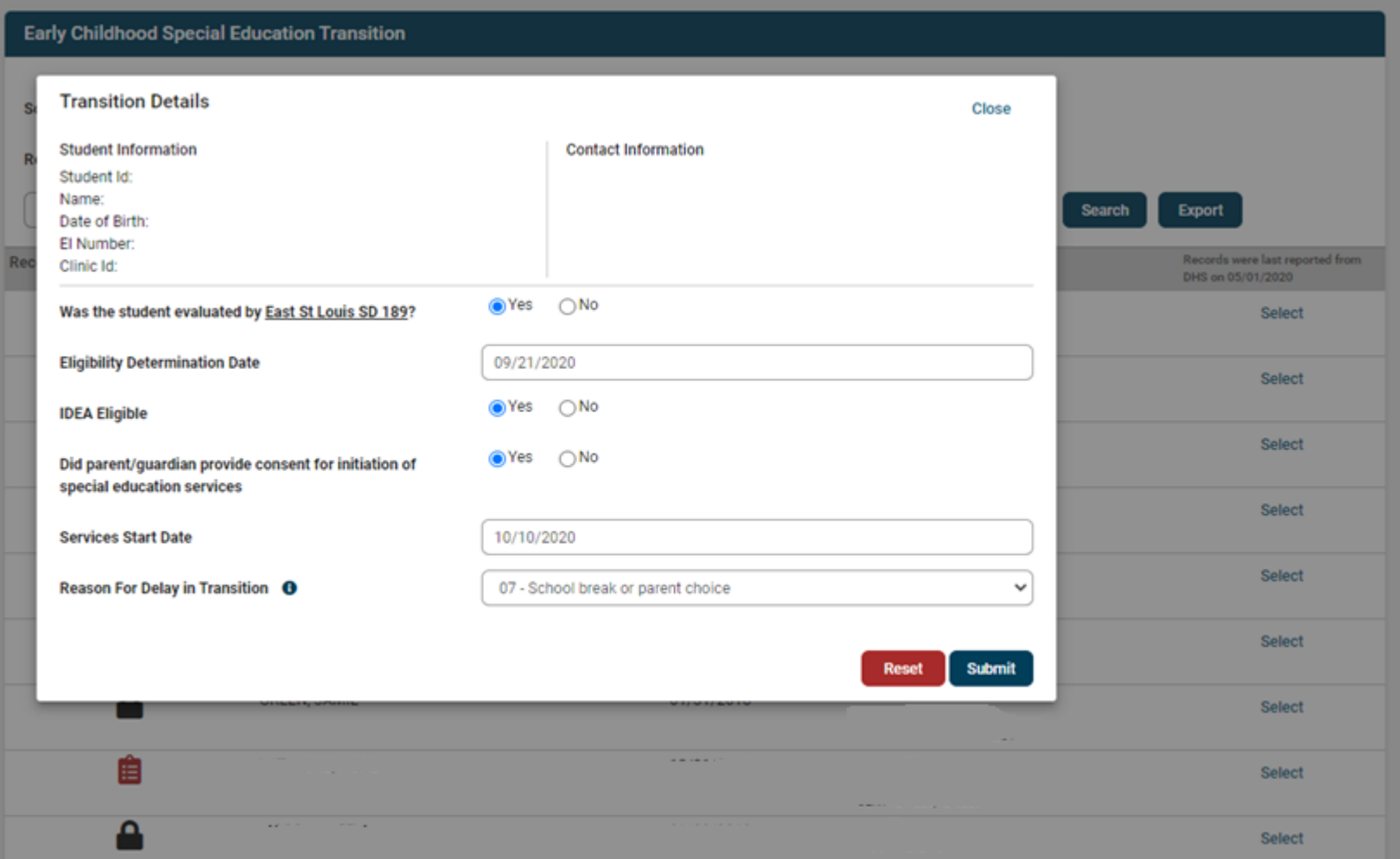